### Magnescale

Software

# MeasureViewer Lite (US)

Read all the instructions in the manual carefully before use and strictly follow them. Keep the manual for future references.

This instruction manual corresponds to the software Ver. 1.0.2.

**Instruction Manual** 

#### **Trademarks**

Microsoft Windows is a registered trademark of Microsoft Corporation.

Intel<sup>®</sup> Core<sup>™</sup>i3 is a registered trademark of Intel Corporation.

Install Shield\* is a registered trademark of Flexera Software, Inc.

Other system names, product and service names described in the instruction manual are trademarks or registered trademarks of their corresponding manufacturers.

IN NO EVENT WILL MAGNESCALE CO., LTD. OR ITS SUPPLIERS BE LIABLE FOR ANY CONSEQUENTIAL OR INCONSEQUENTIAL DAMAGES, INCLUDING BUT NOT LIMITED TO, LOST PROFITS, LOST SAVINGS, OR ANY THIRD PARTY CLAIMS ARISING OUT OF THE SOFTWARE USE DESCRIBED IN THIS MANUAL.

The specifications of this software may be changed without prior notice.

This application has been confirmed to operate properly on Microsoft Windows 10, version 1607. Its operation is not guaranteed on future updates of Microsoft Windows 10.

### **Contents**

| 1.   | Outline                                                                 | 1  |
|------|-------------------------------------------------------------------------|----|
| 1-1. | Introduction                                                            | 1  |
| 1-2. | Major functions                                                         | 1  |
| 2.   | System environment and setup                                            | 2  |
| 2-1. | Compatible measuring units                                              | 2  |
| 2-2. | 1 0                                                                     |    |
| 2-3. | PC settings                                                             | 2  |
| 3.   | Installation/uninstallation                                             | 3  |
| 3-1. | Installation                                                            | 3  |
| 3-2. | Uninstallation                                                          | 7  |
| 4.   | Starting up and ending the application                                  | 8  |
| 4-1. | Starting up MeasureViewer Lite (US)                                     | 8  |
| 4-2. | Ending MeasureViewer Lite (US)                                          | 8  |
| 5.   | Window composition                                                      | 9  |
| 5-1. | Area composition                                                        | 9  |
| 5-2. | Changing the layout of the measuring unit displays                      | 10 |
| 6.   | Functions and operations                                                | 11 |
| 6-1. | Measuring unit area                                                     |    |
|      | 6-1-1. Measurement value display                                        |    |
| 6.2  | 6-1-2. Detailed settings                                                |    |
| 6-2. | Line chart area                                                         |    |
| 6-3. |                                                                         |    |
| 6-4. |                                                                         |    |
| •    | 6-4-1. Application information and measurement value display operations |    |
|      | 6-4-2. CSV format data output and initialization settings               |    |
| 6-5. | -                                                                       |    |

MeasureViewer Lite (US)

(E) i

| 7.   | Troubleshooting                                                          | 20 |
|------|--------------------------------------------------------------------------|----|
|      | An alarm occurred                                                        |    |
| 7-2. | The installation failed                                                  | 20 |
| 7-3. | The application won't start                                              | 20 |
| 7-4. | A measuring unit is not displayed, or the numeric values are not updated | 21 |
| 7-5. | The application suddenly shuts down                                      | 22 |

### 1. Outline

#### 1-1. Introduction

MeasureViewer Lite (US) is a software application (the application) that displays values measured by measuring units on a PC running Microsoft Windows (the PC).

To use the application, you must connect a compatible measuring unit (or units) to the PC.

#### 1-2. Major functions

#### Measurement value display

- Current value, minimum value, maximum value, P-P value
- Two-step threshold value judgment
- Line chart (all axes)
- Display range switching

#### **Data output**

- Storage of current value
- Output (saving) of acquisition interval and measurement values in CSV format
- Output of line charts (image, CSV data)

#### **Operations**

- Measurement value display format switching (numeric value, bar meter, analog meter)
- · Decimal point setting
- Reset, preset
- Preset value setting
- · Threshold setting
- · Cyclic data acquisition
- Designation of data save format (Selectable from Japanese, U.S., or European formats)

### 2. System environment and setup

#### 2-1. Compatible measuring units

#### Manufactured by Magnescale Co., Ltd.

| Measuring unit             | Description                                                                   |
|----------------------------|-------------------------------------------------------------------------------|
| DS800S series<br>DS series | Measuring unit for USB connection                                             |
| DT series                  | An MT30 series interpolator (sold separately) is required for USB connection. |

#### Number of measuring units that can be connected

Up to 16

#### 2-2. Recommended operating environment

| OS                      | Microsoft Windows 7 / Windows 10                                     |
|-------------------------|----------------------------------------------------------------------|
| CPU                     | Intel Core i3 or higher recommended                                  |
| Memory                  | 32-bit: 2 GB or more recommended<br>64-bit: 4 GB or more recommended |
| Storage                 | Min. 200 MB                                                          |
| Display resolution      | $1,280 \times 800$ or higher recommended                             |
| Communication interface | USB 2.0 or higher                                                    |
| Execution environment   | .NET Framework 4.6 or later                                          |

The following software programs are also installed when the application is installed.

• USBSerial4MgsGauge.ocx : ActiveX is required for communication with the measuring unit.

• Microsoft VisualC++ 2017 SP1 runtime : ActiveX operating environment

#### Note

Microsoft VisualC++ 2017 SP1 runtime is not automatically uninstalled when the application is uninstalled. When uninstallation is necessary, uninstall each software program separately.

#### 2-3. PC settings

Disable sleep mode on the PC.

If the PC enters sleep mode, operation may be unstable after it awakes from sleep.

### 3. Installation/uninstallation

#### 3-1. Installation

1 Download MeasureViewer Lite (US) from the Magnescale website. Enter the user ID and password supplied with the product and download MeasureViewer Lite (US).

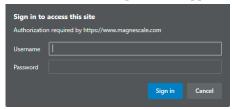

**2** Double-click the downloaded file. The folders contained in the file are displayed.

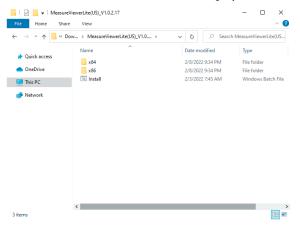

- **3** Double-click "Install.bat (or Install)." Installation starts.
- 4 Select the installation language and click "OK."

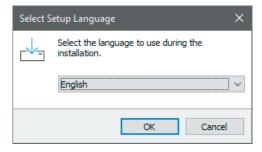

The Welcome to the MeasureViewer Setup Wizard window appears.

#### 5 Click "Next>."

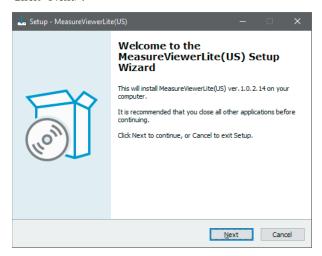

The Software License Agreement appears.

**6** If you agree to the displayed license conditions, select "I accept the agreement" and then click "Next>."

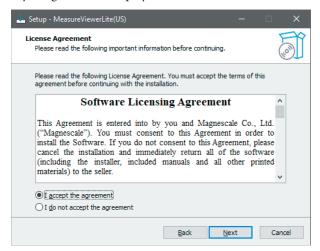

The Select Components window appears.

**7** Select the component to be installed and then click "Next>."

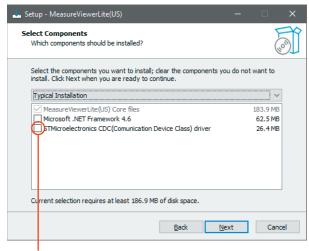

Select this when using Windows 7.

The Select Additional Tasks window appears.

**8** Check the box for Create a desktop shortcut if desired, and click "Next>."

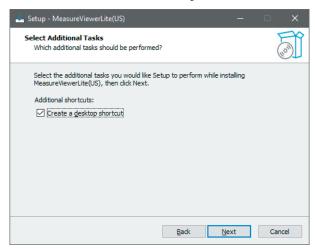

This completes the preparations for installation.

**9** Click "Install." Installation starts.

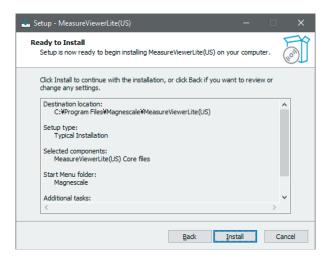

**10** In parallel with installation of the application, the runtime required for operation of the measuring unit is also installed.

Check the box for I agree to the license terms and conditions and then click "Install." In a 64-bit environment, the installation windows for x86 and x64 appear. Install both runtimes.

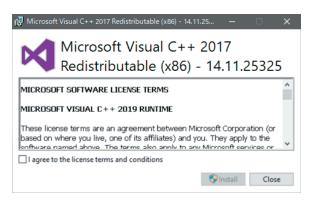

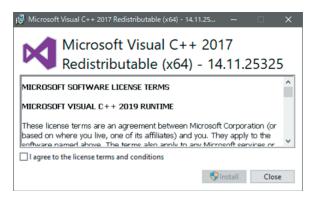

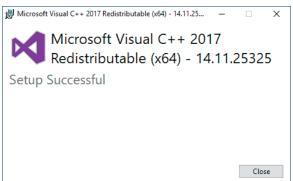

11 When the following window appears, click "Finish."

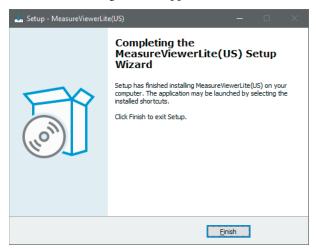

The installation is complete.

#### 3-2. Uninstallation

**1** On the Windows 10 Start menu, select Settings  $\rightarrow$  Apps  $\Rightarrow$  Apps & features.

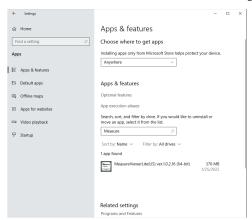

2 Under "Apps & features", select MeasureViewer Lite (US) and then click "Uninstall."

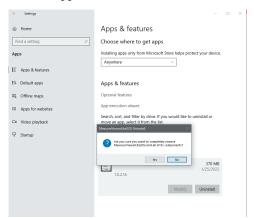

**3** When "MeasureViewer was successfully removed from your computer." is displayed, uninstallation is complete.

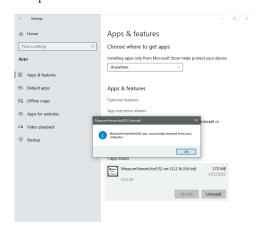

**4** To uninstall the Microsoft VisualC++ 2017 SP1 runtime, select VisualC++ 2017 for uninstallation using the procedure described in steps 1 and 2 above.

### 4. Starting up and ending the application

#### 4-1. Starting up MeasureViewer Lite (US)

Click the shortcut created during the installation process.

MeasureViewer Lite (US) starts.

All the measuring units currently recognized by the PC are displayed in the measuring unit (Gauges) area.

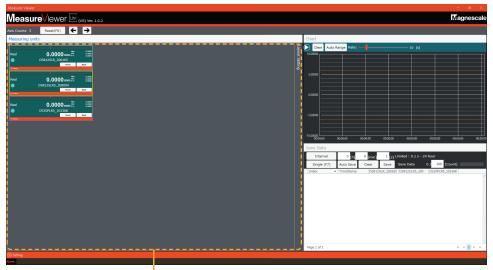

Measuring unit area

#### 4-2. Ending MeasureViewer Lite (US)

Click "× (Close)" at the upper right corner of the MeasureViewer Lite (US) window to end the application. When ending the application, the following message appears. Click "OK" to end MeasureViewer Lite (US).

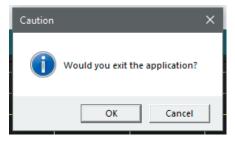

### 5. Window composition

#### 5-1. Area composition

The MeasureViewer Lite (US) window is composed of three areas.

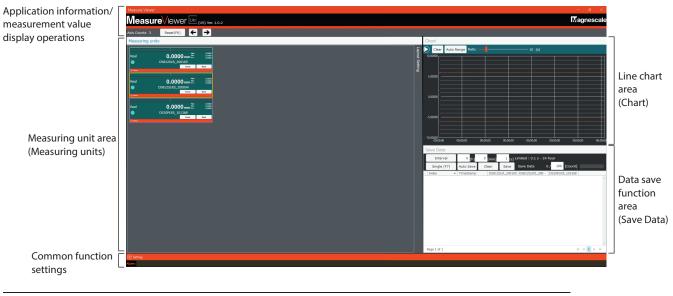

| Measuring unit area (Measuring units) | Measuring unit measurement value display, individual settings (See section 6-1.)              |
|---------------------------------------|-----------------------------------------------------------------------------------------------|
| Line chart area (Chart)               | Realtime graphical display of current values from selected measuring units (See section 6-2.) |
| Data save function area (Save Data)   | Acquisition and storage of data from all measuring units (See section 6-3.)                   |

Refer to section 6-4 for information on using these areas for checking application information, measurement value display operations, and common function settings.

#### 5-2. Changing the layout of the measuring unit displays

The layout and size of the measuring unit displays within the measuring unit area can be changed. Move the cursor to the Layout Option box at the right of the measuring unit area to display the layout setting items. The layout can be changed freely to match the window being used.

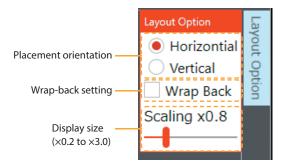

#### < Layout examples >

Horizontal placement, wrap-back off

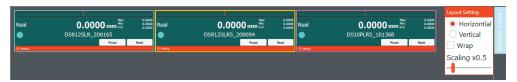

Vertical placement, wrap-back off

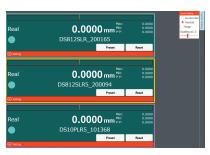

Horizontal placement, wrap-back on

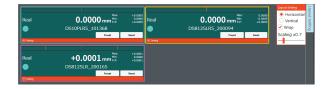

### 6. Functions and operations

#### 6-1. Measuring unit area

The measurement values of the recognized measuring units are displayed in the measuring unit area.

#### 6-1-1. Measurement value display

The measurement value display switching options and setting functions for each measuring unit are as follows.

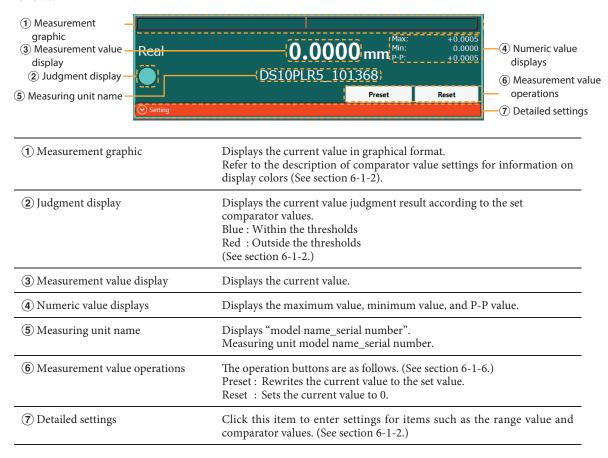

#### 6-1-2. Detailed settings

Click to open the panel as shown, allowing you to enter detailed settings.

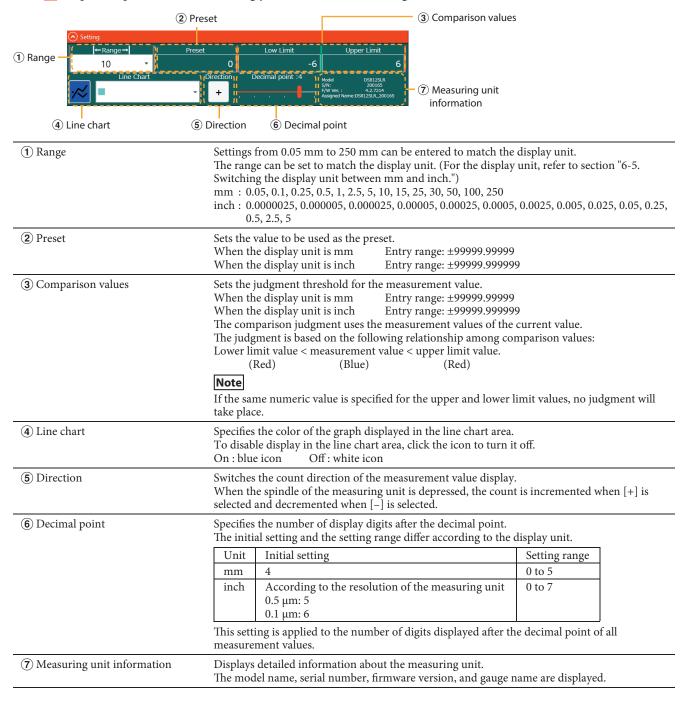

#### 6-2. Line chart area

The current values are displayed as line graphs, with the values updated at the specified interval.

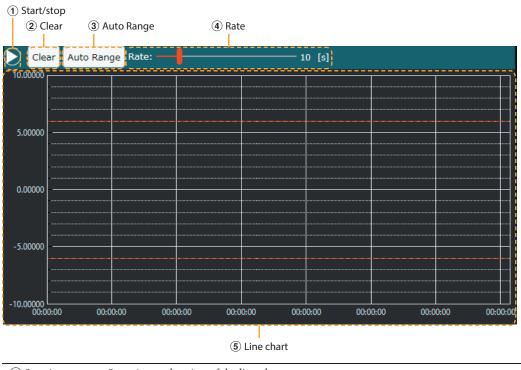

(1) Start/stop Starts/stops drawing of the line chart. Start drawing. : Stop drawing. (2) Clear Clears the currently displayed line chart. Automatically adjusts the Y-axis display range. 3 Auto Range On: blue icon The display range is adjusted to match the maximum and minimum values of the entire displayed line chart. Off: white icon The range specified by the detailed settings of the selected measuring unit is used for the (4) Rate Specifies the interval for updating the line chart. Setting range: 1 to 60 seconds (5) Line chart Displays a chart of the current values of the selected measuring unit. Selection of measuring unit to be displayed Click the Line Chart button in the detailed settings of the measuring unit to turn it On (blue).

#### **Threshold display**

The specified thresholds (see section 6-1-2) are displayed in the line chart as dashed lines. Click the measurement value display (see section 6-1-1) to select the measuring unit. The background of the selected measurement value display is displayed in a lighter color. Dashed red line: Displays the threshold upper and lower limit values.

#### Reference

The Y-axis scale differs according to the display unit (mm/inch).

mm: mm display up to the 5th decimal place

inch: Display up to the number of digits displayed after the decimal point of the specified measuring unit

#### 6-2-1. Line chart zoom-in/out and tracker display

Operations can be performed on the currently displayed chart while line chart drawing is stopped.

| Operation          | Effect                  |
|--------------------|-------------------------|
| Left click + drag  | Moves the display range |
| Right click + drag | Zooms the dragged range |
| Wheel operation    | Zoom-in/out             |
| Right double click | Display all             |

In addition, when the data on the chart is mouseovered, the following tracker is displayed.

- Measuring unit name
- Acquisition time
- Current value

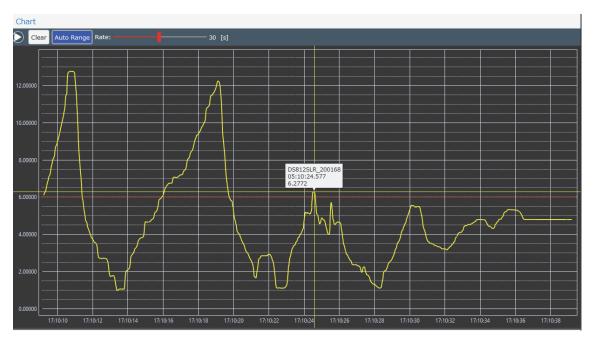

Example of display during mouseover

#### 6-3. Data save function area

The method of acquiring measurement values and exporting acquiring measurement values in CSV format.

| 1 Continuou         | ıs data acqı | uisition (Interval) | ② Interval                                      | setting                                       | g 🗇                                                     | Save data count setting                                                                   |  |
|---------------------|--------------|---------------------|-------------------------------------------------|-----------------------------------------------|---------------------------------------------------------|-------------------------------------------------------------------------------------------|--|
| Inter               | rval         | <sup>0</sup> [h]    | [min] 1                                         | [s] Lir                                       | mited : 0.1 s - 24                                      | hour                                                                                      |  |
| Single              | (F7)         | Auto Save           | Clear Sav                                       | e ¦                                           | Save Data 10                                            | 0 / 10 [Count]                                                                            |  |
| Index               | Ť            | TimeStamp           | DS812SLR_20                                     | 0165                                          | DS812SLR5_200···                                        | DS10PLR5_101368                                                                           |  |
|                     | 10           | 1/17/2022 8:42:     | 0.0000                                          |                                               | 0.0000                                                  | 0.0000                                                                                    |  |
|                     | 9            | 1/17/2022 8:42:     | 0.0000                                          |                                               | 0.0000                                                  | 0.0000                                                                                    |  |
|                     | 8            | 1/17/2022 8:42:     | 0.0000                                          |                                               | 0.0000                                                  | 0.0000                                                                                    |  |
|                     |              | 1/17/2022 8:42:     |                                                 |                                               | 0.0000                                                  | 0.0000                                                                                    |  |
|                     |              |                     |                                                 |                                               | 0.0000                                                  | 0.0000                                                                                    |  |
|                     |              | 1/17/2022 8:42:     |                                                 |                                               | 0.0000                                                  | 0.0000                                                                                    |  |
|                     |              | 1/17/2022 8:42:     |                                                 |                                               | 0.0000                                                  | 0.0000                                                                                    |  |
|                     |              | 1/17/2022 8:42:     |                                                 |                                               | 0.0000                                                  | 0.0000                                                                                    |  |
|                     |              | 1/17/2022 8:42:     |                                                 |                                               | 0.0000                                                  | 0.0000                                                                                    |  |
|                     | 1            | 1/17/2022 8:42:     | 0.0000                                          |                                               | 0.0000                                                  | 0.0000                                                                                    |  |
| 3 Acquir<br>(Single | e)           | acquisition (Interv | (Save)                                          | ps acq                                        | uisition of data at                                     | fixed intervals.                                                                          |  |
| 2 Interval          | setting      |                     | Specifies t                                     | the tim                                       | ne interval for acqu                                    | nisition of data at fixed intervals.                                                      |  |
|                     | 1 . (0)      | 1.                  |                                                 |                                               | .1 seconds to 24 ho                                     |                                                                                           |  |
| 3 Acquire           | data (Sin    | gle)                | The same the F7 key                             | opera                                         |                                                         | nce. plished by pressing the Enter key or ng acquisition of data at fixed                 |  |
| 4 Auto Sa           | ve           |                     | When thi                                        |                                               |                                                         | red data is saved automatically when                                                      |  |
|                     |              |                     |                                                 | icon to                                       | ve data count (⑦) o toggle the functio Off : white ico  | on on and off.                                                                            |  |
|                     |              |                     | The file is                                     | saved<br>A file                               | with the file name<br>saved at 13:45:06                 | pecify the save destination. [mgs_YYYYMMDDhhmmss.csv]. on January 2, 2021 would have the  |  |
|                     |              |                     |                                                 | name<br>mgs                                   | :<br>20210102134506.c                                   | sv.                                                                                       |  |
| (5) Clear           |              |                     | Clears the                                      |                                               |                                                         |                                                                                           |  |
| © Cicui             |              |                     |                                                 | only se                                       | lected data: Click<br>the C                             | to select a line of data, then click<br>lear button.<br>no data selected, click the Clear |  |
|                     |              |                     | Note                                            |                                               | butto                                                   |                                                                                           |  |
|                     |              |                     |                                                 | tion is                                       | not available duri                                      | ng continuous data acquisition.                                                           |  |
| 6 Save as           | CSV (Save    | e)                  | Saves the                                       | acquir                                        | red data to a file in                                   | CSV format.                                                                               |  |
| 7 Save dat          | ta count so  | etting              | When Au<br>when the<br>data stops<br>Setting ra | to Sav<br>save d<br>when<br>nge: 1<br>isplays | lata count specified<br>the specified data<br>to 50,000 | acquired data is saved automatically<br>I here is reached. Acquisition of new             |  |
| 8 Saved d           | ata          |                     | The acqui<br>Up to 100                          | red da<br>sets o                              |                                                         | e.<br>le displayed per page. Pages are<br>les and exceeds 101.                            |  |

#### Note

- If the display unit is switched during data acquisition, subsequent data is acquired in the newly selected unit.
- The following operations are not available during continuous data acquisition.
   Clear data / Switch the display unit (mm ⇔ inch)

MeasureViewer Lite (US)

(E) 15

#### **Details of acquired data**

#### When saved data is not selected

| Index | Timestamp                    | Work name | 1st measuring unit | 2nd measuring unit |  |
|-------|------------------------------|-----------|--------------------|--------------------|--|
|       | Displayed to the millisecond |           | Acquired value     |                    |  |

Click the Save button (**6**) to output the data in CSV format.

The data is output according to the specified date format (see section 6-4-2).

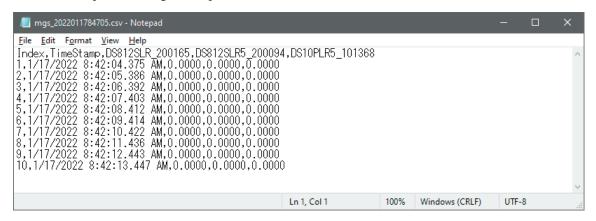

Data displayed as text file

| Index | TimeStamp  | DS812SLR_200165 | DS812SLR5_200094 | DS10PLR5_101368 |  |
|-------|------------|-----------------|------------------|-----------------|--|
| 1     | 8:42:04 AM | 0               | 0                | 0               |  |
| 2     | 8:42:05 AM | 0               | 0                | 0               |  |
| 3     | 8:42:06 AM | 0               | 0                | 0               |  |
| 4     | 8:42:07 AM | 0               | 0                | 0               |  |
| 5     | 8:42:08 AM | 0               | 0                | 0               |  |
| 6     | 8:42:09 AM | 0               | 0                | 0               |  |
| 7     | 8:42:10 AM | 0               | 0                | 0               |  |
| 8     | 8:42:11 AM | 0               | 0                | 0               |  |
| 9     | 8:42:12 AM | 0               | 0                | 0               |  |
| 10    | 8:42:13 AM | 0               | 0                | 0               |  |
|       |            |                 |                  |                 |  |

Data displayed in Microsoft Excel

#### 6-4. Common functions

Application information/ measurement value display operations

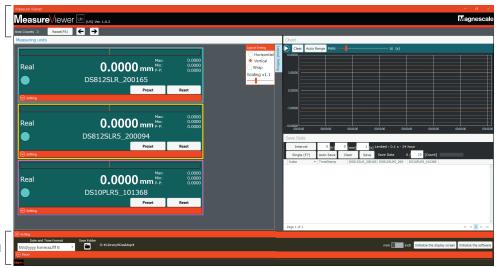

Common function settings CSV format data output and initialization settings

#### 6-4-1. Application information and measurement value display operations

Operations can be performed on the measurement value displays of all recognized measuring units.

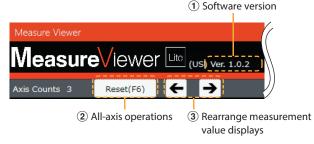

1 Software version

Displays the version number of the application.

2 All-axis operations

This button allows application of Reset operation to all connected measuring units. Shortcut keys have been assigned to each of these functions.

| Operation | Key       |
|-----------|-----------|
| Reset     | F6/Delete |

(3) Rearrange measurement value displays The layout of the measurement value displays can be rearranged.

Click inside the frame of the measurement value display to be moved to select it; the name of the selected measuring unit appears between the rearrange buttons. Click the right or left arrow button to move the selected display to the desired position.

(The background of the selected measurement value display is displayed in a lighter color.)

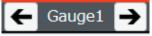

The measurement value displays can also be rearranged by dragging and dropping them.

#### 6-4-2. CSV format data output and initialization settings

Click at the bottom of the window to enter CSV format data output and initialization settings. CSV format data is output separated by the delimiter code used by your PC.

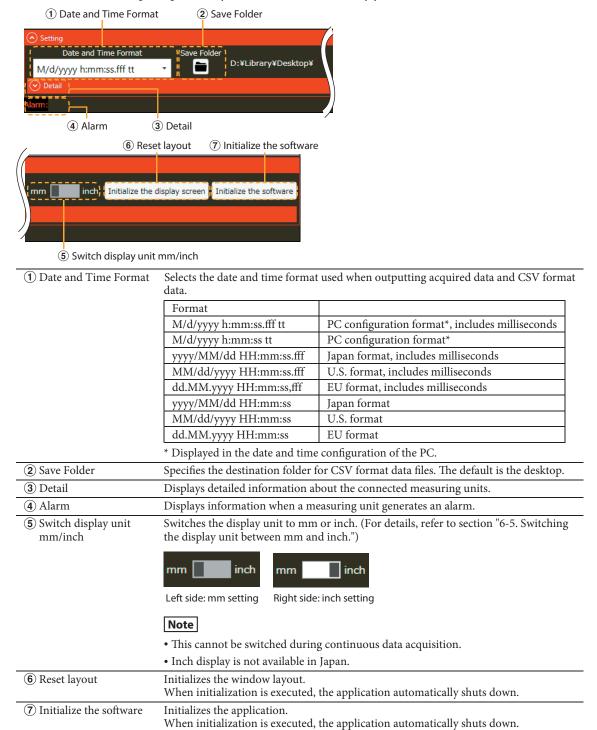

#### 6-5. Switching the display unit between mm and inch

#### Note

Inch display is not available in Japan.

When the mm/inch setting (see section 6-4-2 ⑤) is switched, a confirmation dialog is displayed. Click "Yes" to switch the display unit.

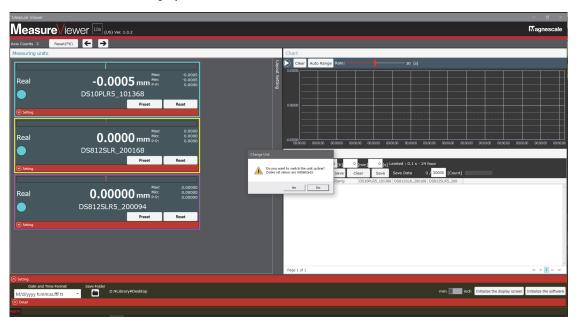

#### **Cleared setting values**

When the display unit is switched, the following setting values of all connected measuring units are cleared.

- · Center value
- Preset value
- Comparison values (Lower limit value, upper limit value.)

#### Measurement value display

<Numeric value display>

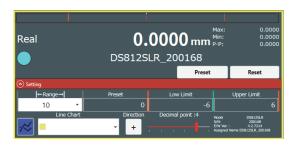

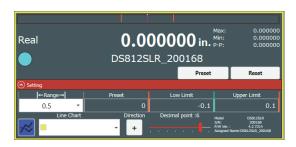

### 7. Troubleshooting

#### 7-1. An alarm occurred

When a measuring unit generates an alarm, an alarm indication appears on the measurement value display of the measuring unit that generated the alarm and an alarm message is displayed.

#### Alarm indication on measurement value display

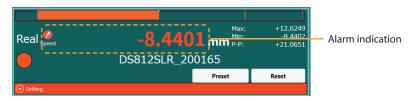

#### Alarm indication in common function settings area (see section 6-4-2).

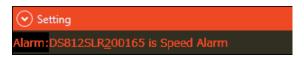

| Cause                                | Action                                                                                                    |
|--------------------------------------|----------------------------------------------------------------------------------------------------|
| A measuring unit generated an alarm. | The current value of the measuring unit that generated the alarm may not be correct.  Disconnect the measuring unit from the PC and then reconnect it. If reconnecting the measuring unit does not correct the problem, contact a Magnescale sales or service representative. |

#### 7-2. The installation failed

| Cause            | Action                                                                                                    |
|------------------|----------------------------------------------------------------------------------------------------|
| (Various causes) | Possible fixes include confirming that you have administrator privileges, checking the available hard disk space, and restarting the PC.  If none of these measures correct the problem, contact a Magnescale sales or service representative. |

#### 7-3. The application won't start

| Cause                                   | Action                                                                                                   |
|-----------------------------------------|----------------------------------------------------------------------------------------------------|
| Application is still starting up.       | It is possible that the application is taking some time to start. Wait a little while.                   |
| Application did not shut down normally. | It is possible that the application did not shut down normally the last time it was run. Restart the PC. |

## 7-4. A measuring unit is not displayed, or the numeric values are not updated

| Cause                                                               | Action                                                                                                    |
|---------------------------------------------------------------------|----------------------------------------------------------------------------------------------------|
| The measuring unit is not connected.                                | Check the connection between the PC and the measuring unit. (If they are properly connected, the LED on the interpolator of the measuring unit will be flashing blue or steadily lit blue.)                                                                                                    |
| The measuring unit was not properly recognized by the PC.           | If the LED of the measuring unit connected to the PC is not lit or is flashing or steadily lit red, the power supply to the measuring unit may be insufficient.  Check the supply of power via the USB port and the number of connections.                                                                                                    |
| 17 or more measuring units are connected.                           | The application supports connection of up to 16 measuring units. Ensure that no more than 16 measuring units are connected.                                                                                                    |
| The settings made by the application are not applied.               | If measuring unit settings by the application fail, the measuring unit may not be displayed.  Disconnect the measuring unit from the PC, and then reconnect it. If reconnecting the measuring unit does not correct the problem, disconnect the measuring unit from the PC, initialize (see section 6-4-2) and restart the application, and then reconnect the measuring unit.         |
| A COM port number that does not enable communication is recognized. | Communication may not be possible depending on the COM port number automatically allocated to the measuring unit.  In that case, change the COM port number of the target measuring unit, and then reconnect the measuring unit. <changing com="" number="" port="" the="">  Right click the Start button of the PC and open the "Device Manager."  Expand Ports (COM/LPT).</changing> |

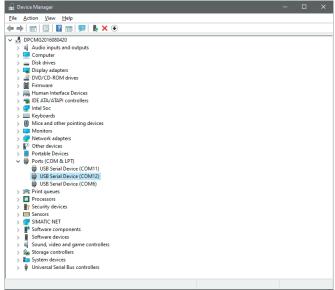

3. When the target measuring unit is disconnected from the PC, the number of devices under Ports (COM/LPT) on the screen changes, so check the COM number of the measuring unit.

4. Open the COM properties of the target measuring unit, click the "Port Settings" tab, and click the "Advanced" button.

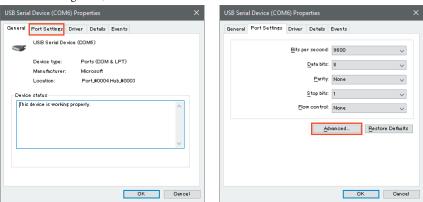

5. Change "COM Port Number" at the bottom of the opened window to a different value, and click "OK."

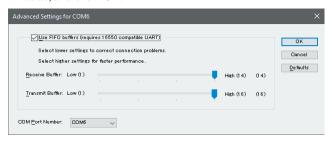

6. Restart the application.

### 7-5. The application suddenly shuts down

| Cause                        | Action                                                                                                    |
|------------------------------|----------------------------------------------------------------------------------------------------|
| Exception handling occurred. | The application may perform a forced shutdown if an unexpected operation occurs. Restart the PC and check the operation of the application. |

このマニュアルに記載されている事柄の著作権は当社にあり、説明内容は機器購入者の使用を目的としています。 したがって、当社の許可なしに無断で複写したり、説明内容(操作、保守など)と異なる目的で本マニュアルを使用することを禁止します。

本手册所记载的内容的版权归属Magnescale Co., Ltd., 仅供购买本手册中所记载设备的购买者使用。

除操作或维护本手册中所记载设备的用途以外,未经 Magnescale Co., Ltd. 的明确书面许可,严禁复制或使用本手册的任何内容。

The material contained in this manual consists of information that is the property of Magnescale Co., Ltd. and is intended solely for use by the purchasers of the equipment described in this manual.

Magnescale Co., Ltd. expressly prohibits the duplication of any portion of this manual or the use thereof for any purpose other than the operation or maintenance of the equipment described in this manual without the express written permission of Magnescale Co., Ltd.

Le matériel contenu dans ce manuel consiste en informations qui sont la propriété de Magnescale Co., Ltd. et sont destinées exclusivement à l'usage des acquéreurs de l'équipement décrit dans ce manuel.

Magnescale Co., Ltd. interdit formellement la copie de quelque partie que ce soit de ce manuel ou son emploi pour tout autre but que des opérations ou entretiens de l'équipement à moins d'une permission écrite de Magnescale Co., Ltd.

Die in dieser Anleitung enthaltenen Informationen sind Eigentum von Magnescale Co., Ltd. und sind ausschließlich für den Gebrauch durch den Käufer der in dieser Anleitung beschriebenen Ausrüstung bestimmt. Magnescale Co., Ltd. untersagt ausdrücklich die Vervielfältigung jeglicher Teile dieser Anleitung oder den Gebrauch derselben für irgendeinen anderen Zweck als die Bedienung oder Wartung der in dieser Anleitung beschriebenen Ausrüstung ohne ausdrückliche schriftliche Erlaubnis von Magnescale Co., Ltd.

#### 日本からの輸出時における注意

本製品(および技術)は輸出令別表第1の16の項(外為令別表16の項)に該当します。キャッチオール規制による経済産業省の許可要否につきましては、輸出者様にてご確認ください。

#### For foreign customers

**Note:** This product (or technology) may be restricted by the government in your country. Please make sure that end-use, end user and country of destination of this product do not violate your local government regulation.

Magnescale Co., Ltd.

45 Suzukawa, Isehara-shi, Kanagawa 259-1146, Japan